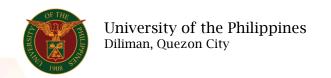

#### **QUICK GUIDE**

#### View My Employee Information

- 1. Log in to <a href="https://uis.up.edu.ph">https://uis.up.edu.ph</a>
  - o Enter UIS credentials (username and password) > Login button
- 2. UIS Home Page > Main Menu
  - o Supervisor Self Service > My Employee Information

#### View My Employee Information

- Focus Name
- Assignment Number
- Job
- Grade
- Department
- Location
- Assignment Category
- Hire Date

#### View Employment tab

- o Click Go button
  - Name
  - Email Address
  - Assignment Number
  - Department
  - Job
  - Grade
  - Location

#### View Salary tab

- Click Go button
  - Name
  - Email Address
  - Assignment Number
  - Department
  - Job
  - Grade
  - Location

#### View Performance tab

- Click Go button
  - Name
  - Email Address
  - Assignment Number
  - Department

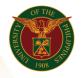

## University of the Philippines Diliman, Quezon City

- Job
- Grade
- Location

### View Absence tab

- o Click Go button
  - Name
  - Email Address
  - Assignment Number
  - Department
  - Job
  - Grade
  - Location

# View Job Applications ○ Click Go button

- - Name
  - Email Address
  - Assignment Number
  - Department
  - Job
  - Grade
  - Location